# Recovering from an IP Address Change

If you do not [secure your Luma by using best password practices,](https://www.snapav.com/wcsstore/ExtendedSitesCatalogAssetStore/attachments/documents/Surveillance/SupportDocuments/Best%20Practices%20-%20Securing%20Your%20Luma.pdf) you open up your customers (and therefore yourself) to malicious attacks. One such attack uses weak admin passwords to change the IP address of recorders, knocking them offline.

## What Happens When the IP Address Changes?

If the recorder's IP address changes to something outside the range used by your LAN's subnet, the recorder is no longer accessible through the network, because the network cannot find it. It's not visible on OvrC, it cannot be accessed on the Luma app, and it cannot be logged into through a browser.

Thankfully, the recorder is not bricked; it can be accessed with a local monitor.

#### What Is Luma Doing About It?

Luma is continuously enhancing our safeguards against port sniffers and other malicious third parties, but it is still crucial that you use strong passwords and take other common security precautions.

We have implemented a major change starting with

- **DVR** firmware V3.0.4 build 170324
- **NVR** firmware V3.1.2 build 170612
- } **IP camera** firmware V5.4.1 build 170821

With this firmware, **we have removed the default password.** With new systems, you must enter a new password during the install. With existing systems, your recorder prompts you for a non-default password for your own protection. See below for best password practices.

## Recovery Using a Local Monitor

To recover the recorder, you'll need to roll a truck. Bring a monitor (if one is not available at the job site). Connect the monitor to the recorder via eitrher VGA or HDMI.

You should see the main page, and everything should look normal. Click the **Settings** icon.

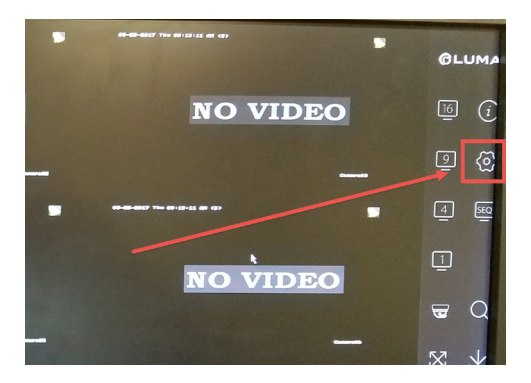

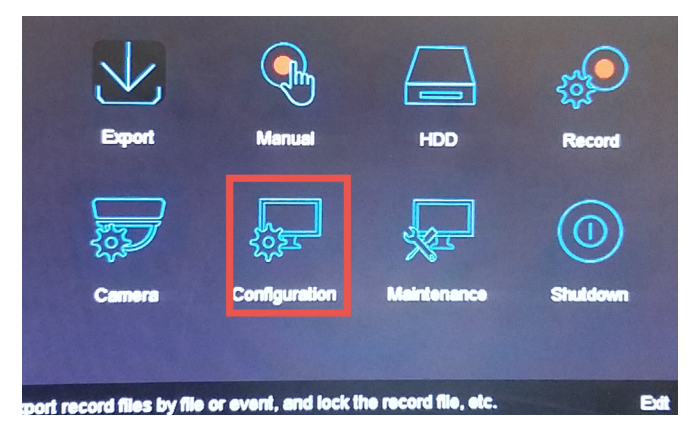

Select the **Configuration** icon.

Technical Bulletin

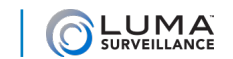

Navigate to the **Network** menu (**General** tab). Click the **IPv4 Address** box to change the address back to the recorder's previous IP address (if you don't have a record of it, you can likely get the information from your router).

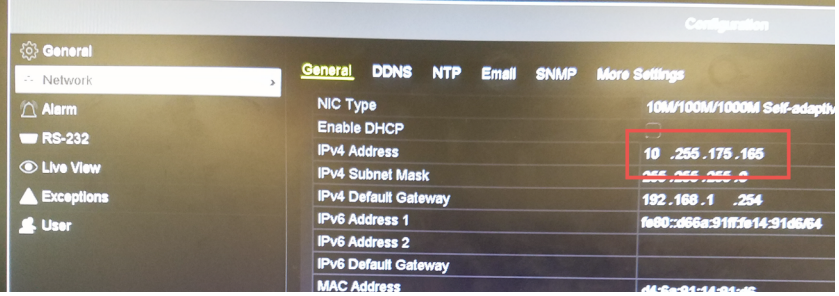

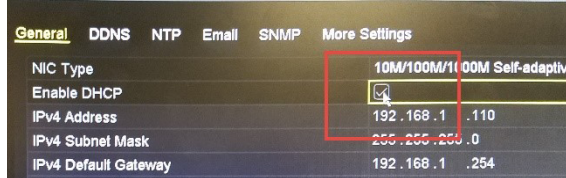

If you cannot locate the previous IP address, click **Enable DHCP** to make it fetch a new address from the router.

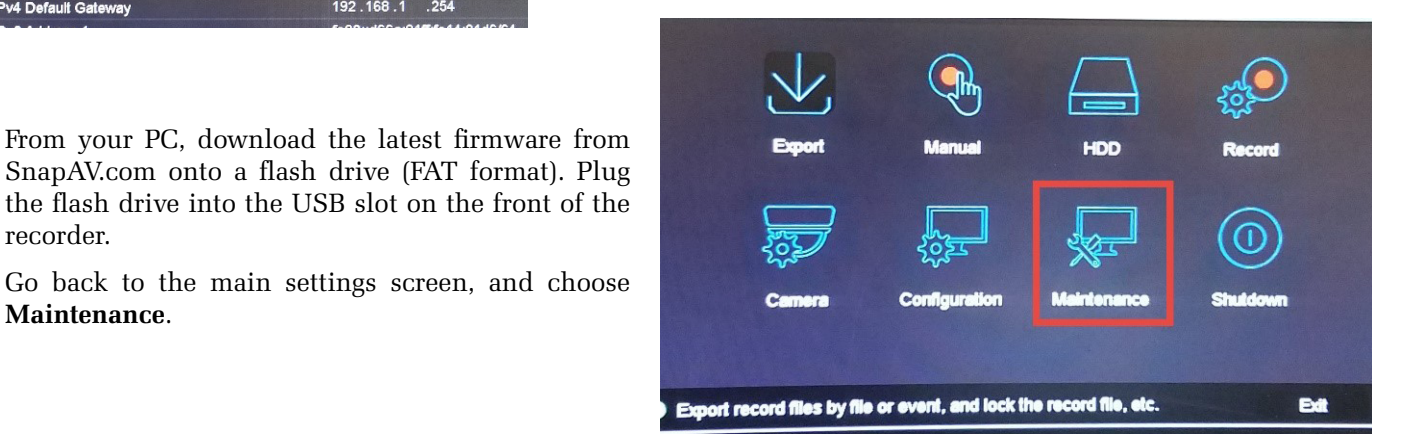

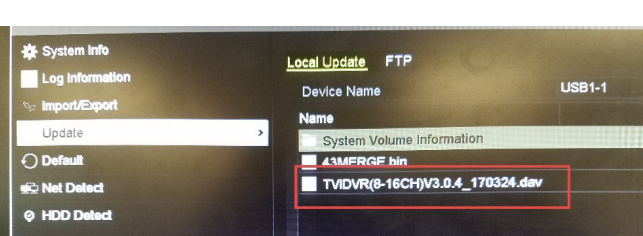

Select the **Update** menu (**Local Update** tab), then select the firmware file from the flash drive. Click **Update** at the bottom of the screen. The new firmware requires that you create a complex password for the recorder to prevent this issue from happening in the future.

Once the update is complete, return to the main settings screen and click the **Configuration** icon.

Select the **User** menu.

recorder.

**Maintenance**.

Click the **Edit** icon for the admin account and update the password information.

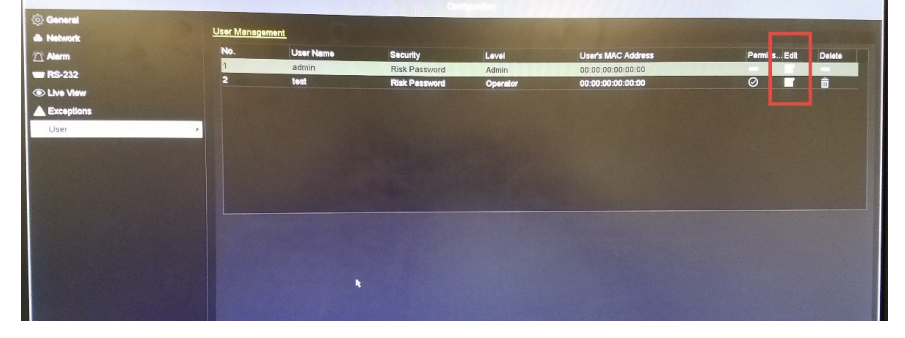

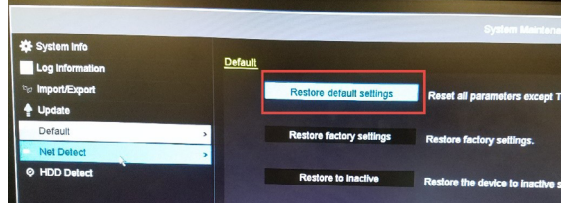

Finally, we recommend that you factory-default the recorder to ensure that no other settings were changed without your knowledge. Go to the Default menu (just below Update) and click Restore Default Settings). Remember that this resets the IP address of the recorder back to DHCP as well as the password. Just repeat the steps above to change the IP address if needed.

Version 170928-1356

4

| Modify N

## Recovery Using the Luma Utility

#### *In certain situations, this approach may not work!*

If you are onsite but don't have a monitor, log on to the site's network and run the Luma utility. (If you are offsite and have a VPN to a local PC, run the Luma utility on that PC.)

Locate the recorder. Select it for editing by clicking the checkbox at the left.

C Luma Utility

Total number of online devices: 1

Device Type

**If you know the recorder's original IP address**, enter it, the subnet mask, the gateway, and the admin password in the appropriate areas (2). Click **Modify** (3).

Navigate to the IP address using Internet Explorer to verify that the address change worked.

**If you don't know the recorder's original IP address**, first check your records or the router interface. If you still cannot find it, select **Enable DHCP** (1). Enter the admin password and click **Modify** (3).

This should pull a new IP address

Use DHCP if you cannot locate the original IP address of your recorder. HTTP Port: If you know the original IP address of your recorder, enter that data in these boxes

for your recorder. If you had a DHCP reservation in the system, the recorder should automatically return to its old IP address.

Click the **Refresh** button (4) at the top to view the recorder's new IP address, then navigate to that address to verify that the address change worked.

## Recovery Using a Static-IP Connection

If you cannot use a local monitor and the Luma Utility option failed, you can access the recorder by setting your laptop to a static IP address and connecting it directly to the recorder. Take note of the recorder's IP address as detected by the Luma Utility; it is used in this approach.

↑ W > Control Panel > Network and Internet > Network and Sharing Cente

#### With a Windows PC

Access your Network and Sharing Center. In the right column at the top, click on the **Ethernet connection** hotlink.

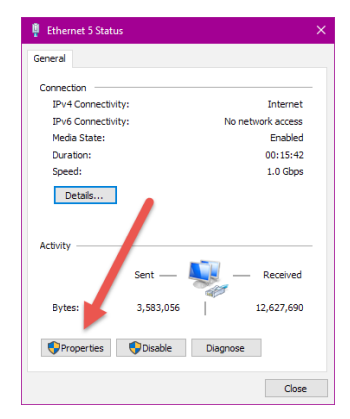

View your basic network information and set up Control Panel Home View your active networks Left click on your Ethernet ٠ Set up a new connection or network<br>Set up a broadband, dial-up, or VPN cor Troubleshoot problems<br>Diagnose and repair network problems, or get trouble

A pop-up appears. Click the **Properties** button.

↓ & Search Control Panel

**Q** ε

 $\frac{1}{2}$ 

Install

Allows you<br>network

rking Sharing

Select the "Internet Protocol Version 4" then select left click on

properties

Uninstall

File and Printer Sharing f<br>CoS Packet Scheduler **Example 2009**<br> **Internet Protocol Version 4 (TCP/IPv4)**<br> **Internet Protocol Version 4 (TCP/IPv4)** Microsoft LLDP Protocol Driver<br>
1. Internet Protocol Version 6 (TCP/IPv6)

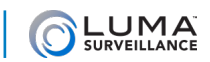

Configure

 $\Box$ 

 $\alpha$ 

Another pop-up appears. In that window, select "Internet Protocol Version 4 (TCP/ IPv4)", and click the **Properties** button for it.

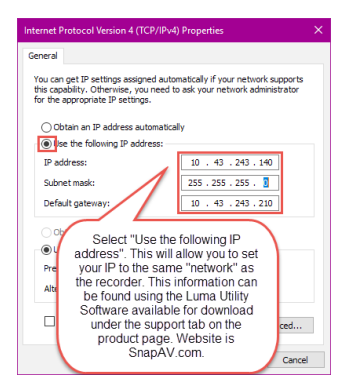

**Select Use the following IP address:**

### With a Mac

Please [follow this link](http://www.macinstruct.com/node/550) for instructions on setting your Mac to a static IP.

### Setting the Static IP and Gaining Access

Edit the laptop's IP address to match the first three sets of digits of your recorder. Change the last set of digits to any number between 2–254, except the one that matches your recorder. *Example: If your recorder's IP address is set to 10.43.243.2; change your computer's IP address to 10.43.243.XXX, where the final three digits are any number between 3–254.* 

Enter 255.255.255.0 for the Subnet mask. Make no other changes. Click **OK** to set your computer to a that static IP address.

Plug your laptop into the recorder with a network cable. Open Internet Explorer / Safari, and enter the IP address of the recorder (and port if you changed the default HTTP port to access the system).

This grants you access to the web interface, from which you can make all needed changes.